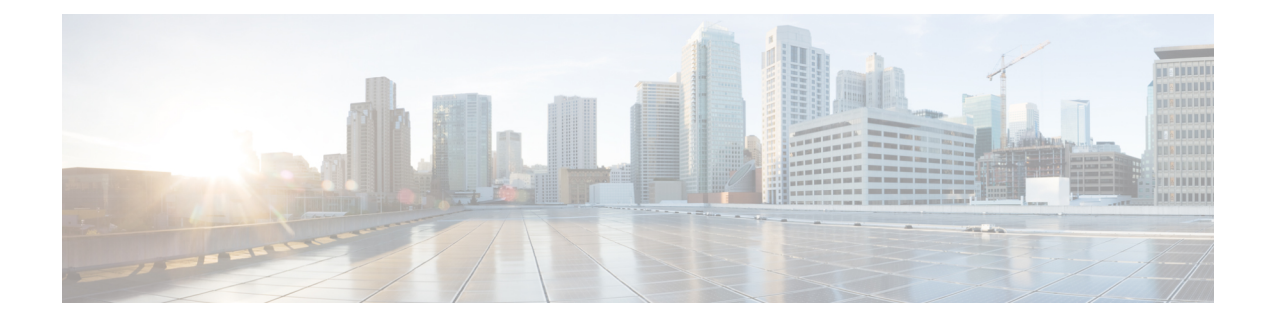

# **Troubleshooting ANDSF**

- Policy Builder [Scenarios,](#page-0-0) on page 1
- Control Center [Scenarios,](#page-3-0) on page 4
- ANDSF Server [Scenarios,](#page-6-0) on page 7
- Basic [Troubleshooting](#page-12-0) Using ANDSF Logs, on page 13

# <span id="page-0-0"></span>**Policy Builder Scenarios**

## **Not Able to See DM Configuration Tab in Policy Builder after Installation**

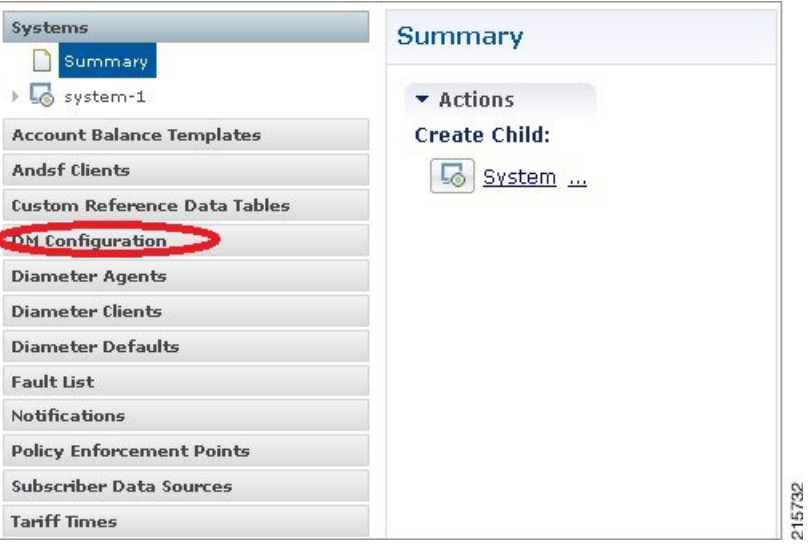

**Figure 1: DM Configuration Tab**

**Step 1** Execute **list\_installed\_features.sh** script from Cluster Manager to verify whether the ANDSF feature (**com.broadhop.client.feature.andsf**) is enabled or not.

**list\_installed\_features.sh**

**Step 2** In case the above feature (**com.broadhop.client.feature.andsf**) is missing, edit the /etc/broadhop/pb/features file from Cluster Manager VM and add the following lines:

**com.broadhop.client.feature.andsf**

#### **com.broadhop.andsf.service.feature**

**Step 3** After modifying the feature files, execute the following commands from Cluster Manager:

**/var/qps/install/current/scripts/build\_all.sh**

**/var/qps/install/current/scripts/upgrade/reinit.sh**

**Note** If the DM configuration does not show up then do a **restartall.sh** at the end.

**Caution** Executing restartall.sh will cause messages to be dropped.

## **Diagnostic.sh throws Errors after Restart**

Check Client Name Value is not blank as shown in the following figure:

#### **Figure 2: DM Client Vendor**

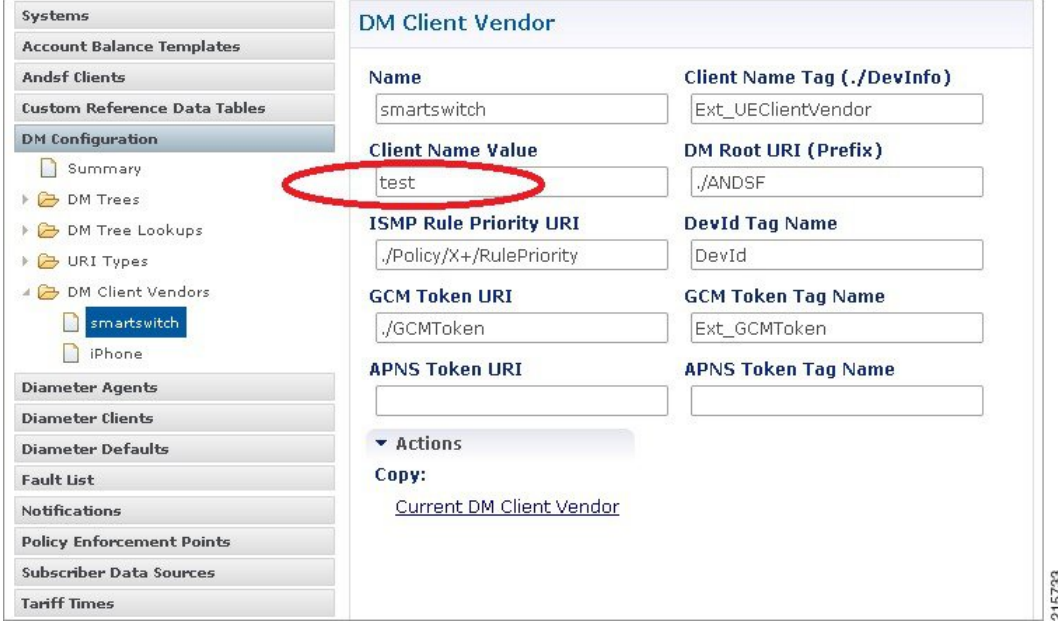

### **Not Getting GCM Notifications in Logs**

Verify the GCM tokens are configured in Policy Builder as shown in the following figure:

#### **Figure 3: Notification Configuration**

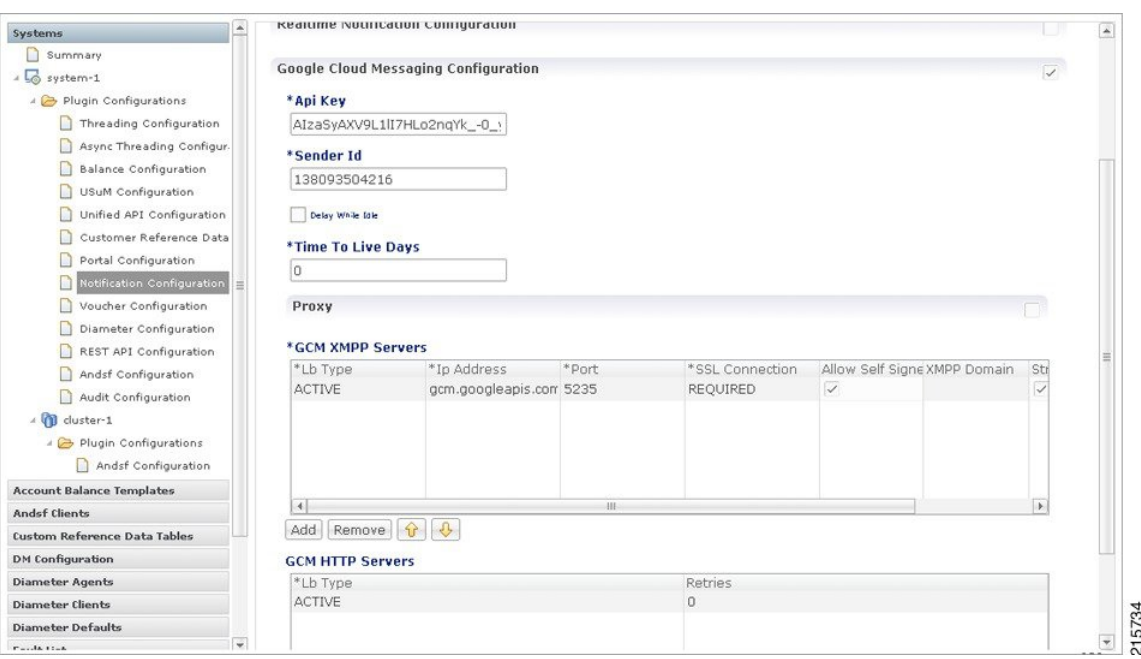

## **Session is not created for iPhone and Android Users**

- **Step 1** Go to **Services** > **Domains** in Policy Builder.
- **Step 2** Under **Domains**, select **USum Auth**.
- **Step 3** On right hand side, in the **General** tab, under **Authorization** tab, check that the **User Id Field** value is set to **Session User Name** for both Android and Apple clients.

#### **Figure 4: USum Auth**

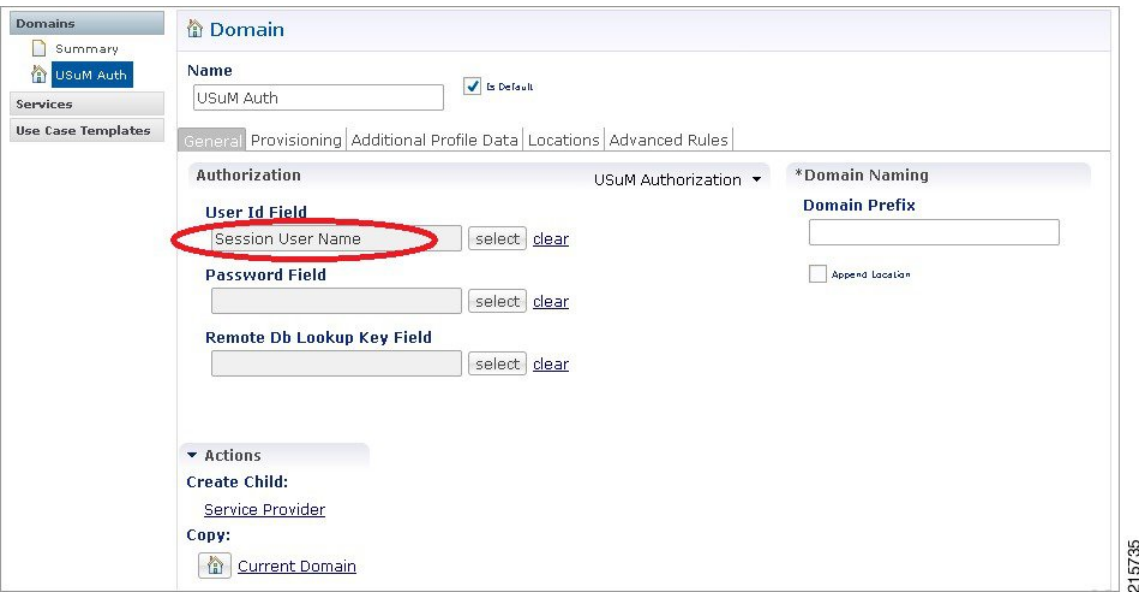

## **Check for service Use Case Templates for GCM, APNS, General, and default Services**

**Step 1** Go to **Services** tab in Policy Builder and click on **Use Case Templates**. **Step 2** Check that the use case template is there for the service being attached to a particular subscriber. There should be two use case templates for a general ANDSF service and one more use case template for GCM/APNS notification if you have attached notification service to the subscriber. **Step 3** If the templates are not there, see the *CPS ANDSF Configuration Guide* to create Use case Templates for the above services.

## <span id="page-3-0"></span>**Control Center Scenarios**

### **Subscriber Session not getting Created and Getting Exception Error (401)**

- Make sure username and name should be same and unique.
- In case of Android, username will be IMSI.
- In case of iPhone, username will be MSISDN.

#### **Figure 5: Subscribers**

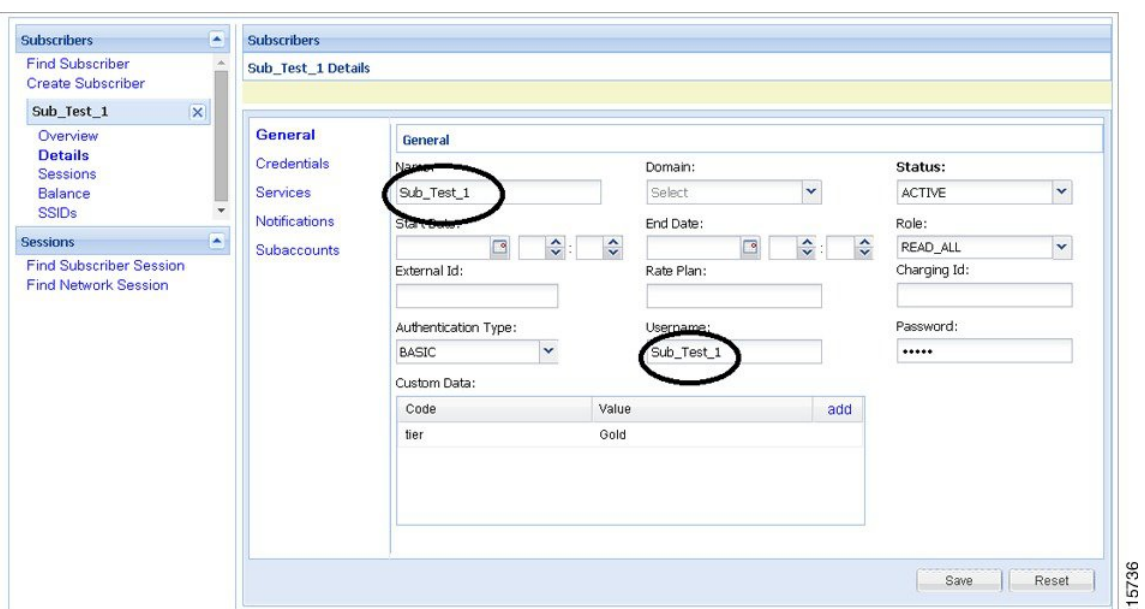

## **SSID Credentials are Wrongly Passed in Policy**

- **Step 1** Go to Subscriber section in Control Center.
- **Step 2** Click on **SSID** section.
- **Step 3** Check the subscriber credentials are populated for specific SSIDs.
- **Step 4** Verify all the above three steps for all the subscribers.

## **DM Tree Lookups Fail and Exception in consolidated-qns.log**

**Step 1** Make sure CRD mapping is done properly in DM lookup.

#### **Figure 6: DM Tree Lookups**

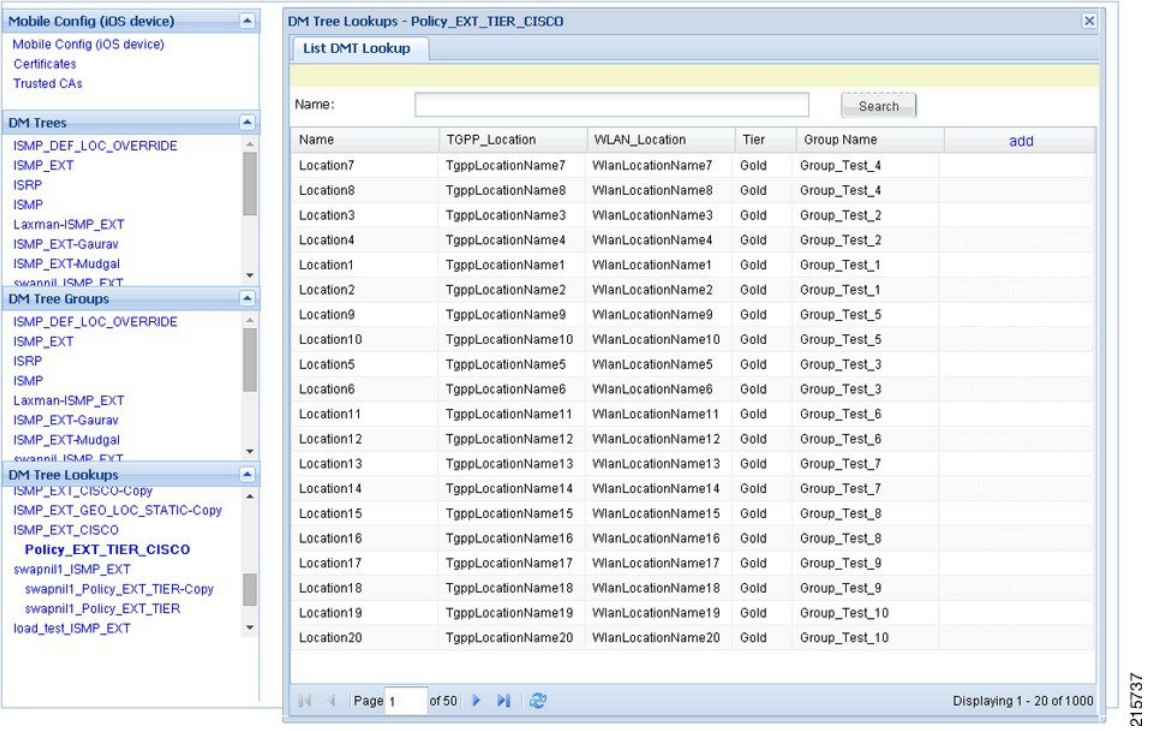

- **Step 2** Check the CRD entries in DM tree lookup table.
- **Step 3** Check whether the CRD tables (for example, check in configuration section) exists and have entries defined in the lookup table.

## **Data Populated in MongoDB ANDSF Collection, but values are not shown in Control Center**

- **Step 1** Go to all the policy server (QNS) nodes.
- **Step 2** Edit the following qns.conf file at /etc/broadhop/.
- **Step 3** Add the following parameter in the qns.conf file.

-Dandsf.mongo.thread.maxWaitTime=10000

**Step 4** Execute restart.sh from Cluster Manager VM.

## **Not able to see the Mobile Configuration Certificate sub screen in Control Center**

**Step 1** Check if the screen is hidden behind the mobile configuration main screen.

**Step 2** Close all the screens and re-open the mobile configuration screen.

If the certificate screen is not visible, you may need to close the Control Center and Mobile Configuration screens and reopen them again to make it visible.

## **Control Center session timeout frequently and not able to login from another browser**

**Step 1** Increase the number of sessions limit which will allow to create more sessions.

**Step 2** Edit the qns.conf file and add the following parameter:

-Dcc.user.session.limit=5000

## **Geo-location is not read Properly in Control Center**

**Step 1** Go to **Configuration** tab in Control Center. **Step 2** Click on the **Geo-location** table and verify the format. Latitude and Longitude value should be in degrees. For example: Longitude: 36.0044 Latitude: -68.9956 Radius: 100

# <span id="page-6-0"></span>**ANDSF Server Scenarios**

## **API Error Codes**

The following table provides the information related to API Error Codes:

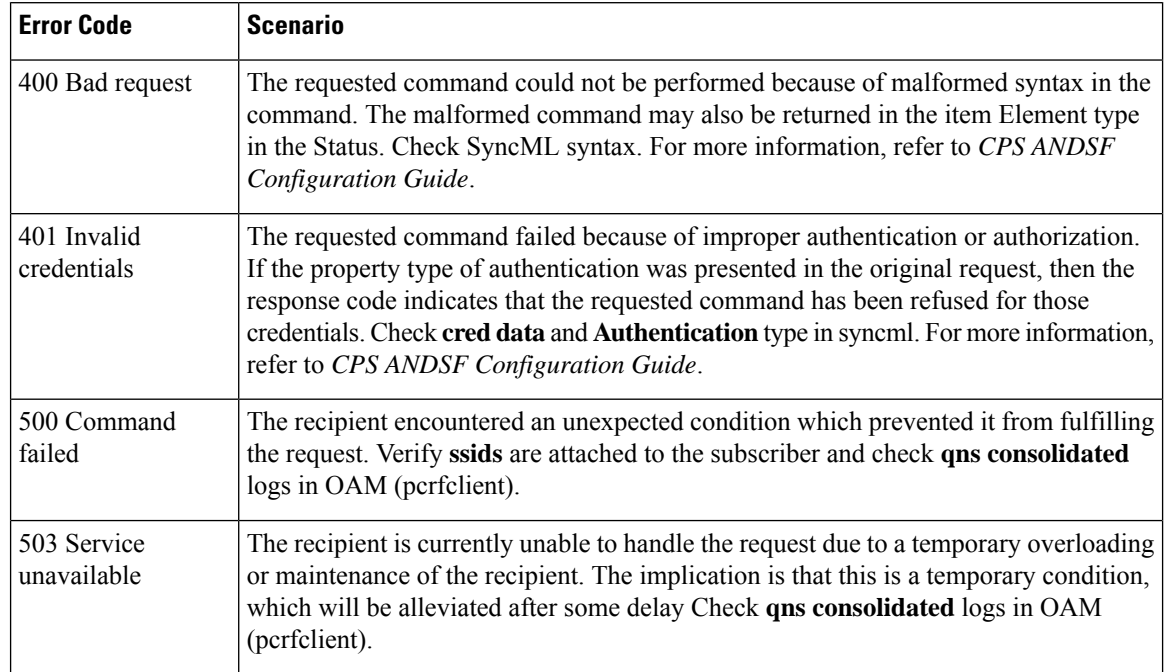

#### **Table 1: API Error Codes**

## **General Errors**

### **Problem Accessing ua/soap Getting Jetty Related Error**

This problem occurs when Unified API service is not functioning.

**Step 1** Execute **list\_installed\_features** command to check whether the following features are installed: **PCRF** • com.broadhop.unifiedapi.interface.feature • com.broadhop.unifiedapi.ws.service.feature **Policy Builder** • com.broadhop.client.feature.andsf • com.broadhop.client.feature.unifiedapi **Step 2** Add the missing features in Policy Builder and PCRF feature file (/etc/broadhop/pb/features, /etc/broadhop/pcrf/features). **Step 3** Execute the following commands from Cluster Manager. **/var/qps/install/current/scripts/build\_all.sh**

**/var/qps/install/current/scripts/upgrade/reinit.sh**

### **Check if Blank Policy is Retrieved in SyncML Response**

This problem occurs whenever a respective policy for the UE request is not found.

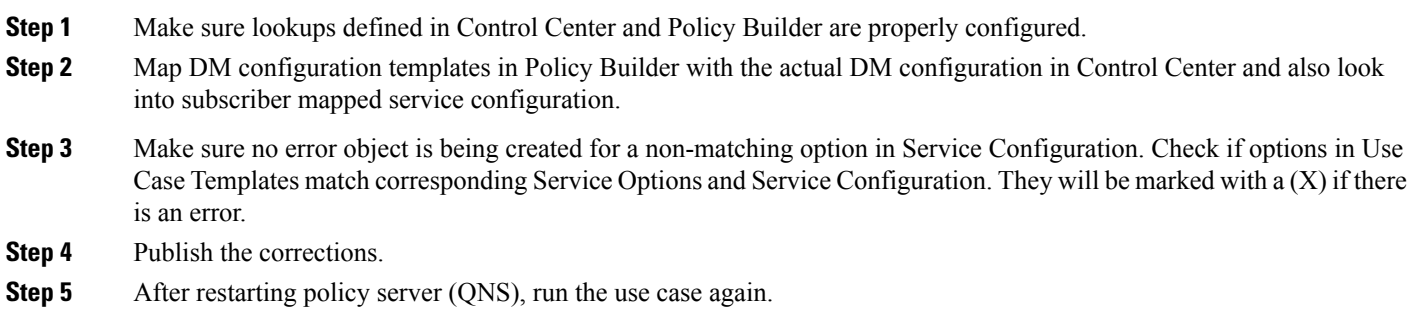

### **Policy Engine not Returning a Management Response**

This problem occurs when a certain process during policy retrieval is failing due to an Exception in some process.

- **Step 1** Go to Policy Builder.
- **Step 2** Check that all the configurations are correct as per *CPS ANDSF Configuration Guide*.
- **Step 3** Check that the Control Center Lookup and associations are properly configured.
- **Step 4** Check consolidated-qns.log in pcrfclient01 VM to debug any relevant exceptions.

### **Notification Errors**

### **GCM Notification**

#### **No GCM Token Found**

This generally happens when either UE is not sending the token in Device Info or Server is unable to retrieve this token for notification. Server can only retrieve token and store in the Device session if notification service is properly configured (if not using default configurations).

• Andsf ISMP Google Notification

#### **Figure 7: NotificationService Parameters**

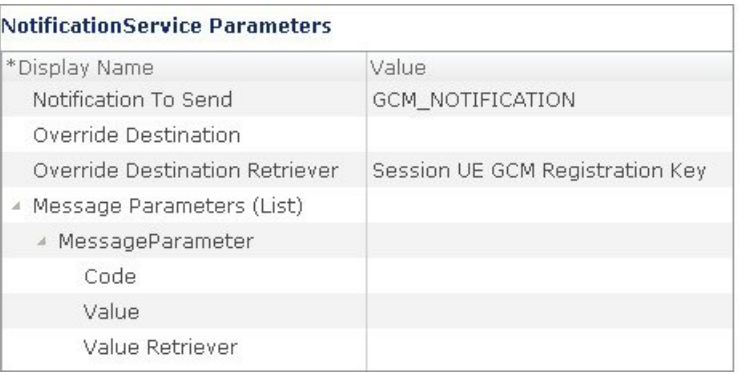

In the **Override Destination Retriever**, specify this field which will pick Token from Device Info field, having the following two tags: <GCMToken> for google devices. Make sure these are set in DM Client Vendor Page.

215738

**Figure 8: DM Client Vendor**

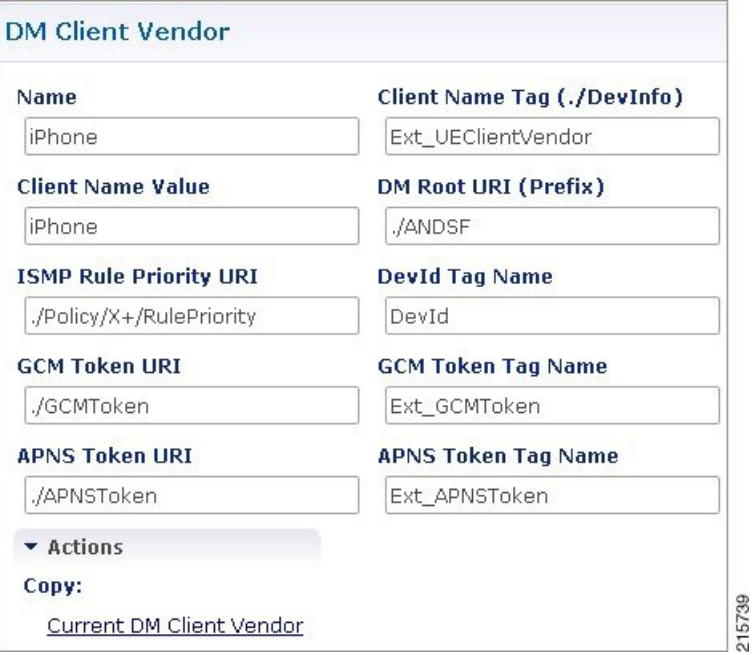

Whenever notification is not received by client, following common error scenarios can occur:

• Couldn't Connect To GCM Server Exception

This generally happens when Notification Configuration is not configured properly. Ensure load balancer is able to listen on the ports specified by GCM. The feature

com.broadhop.notifications.service.feature is enabled on Policy Director (lb). Similarly com.broadhop.notifications.local.feature should be enabled on Policy Server (qns).

- Policy Builder Configuration
	- Under Notification Configuration check the configuration for GCM Configuration.

Ш

- The configuration should not be in error. The correct API key and Sender Id should be present.
- Server Configuration
	- Check there is an active connection established on the port 5235. The firewall is opened for the port.

service iptables stop

netstat -apn | grep 5235 (Connection should be in established state)

• Telnet connection is established for the port.

Ping to **gcm.googleapis.com** should be successful.

Ping to **android.googleapis.com** should be successful.

• A valid xmpp or http connection is established. The same should be visible in policy server (qns) logs on the active policy director (lb). Check Notification is being sent from policy server (qns) and the same is being relayed correctly by the policy director (lb) to the GCM Server.

### **APNS Notification**

• No APNS Token Found

This generally happens when either UE is not sending the token in Device Info or Server is unable to retrieve this token for notification. Server can only retrieve token and store in the Device session if notification service is properly configured (if not using default configurations)

• Andsf ISMP Apple Notification **Figure 9: NotificationService Parameters**

```
NotificationService Parameters
*Display Name
                                      Value
                                      apple
   Override Destination
  Override Destination Retriever
                                      Session UE APNS Registration Key
  Message Parameters (List)
   ▲ MessageParameter
       Code
       Value
       Value Retriever
                                                                           215740
```
In the **Override Destination Retriever**, specify this field which will pick Token from Device Info field, having the following two tags: <APNSToken> for apple devices. Make sure these are set in DM Client Vendor Page.

#### **Figure 10: DM Client Vendor**

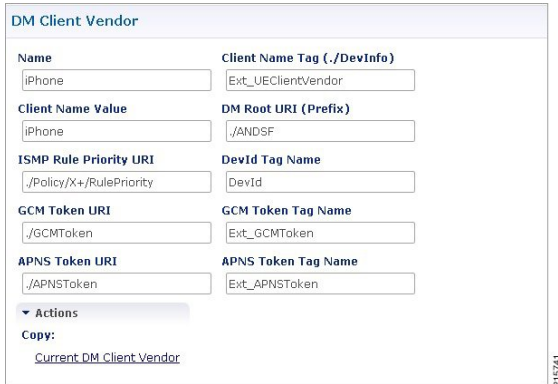

Whenever notification is not received by client, following common error scenarios can occur:

• Couldn't Connect To APNS Server Exception

This generally happens when Notification Configuration is not configured properly. Ensure load balancer is able to listen on the ports specified by APNS. The feature

```
com.broadhop.notifications.service.feature is enabled on policy director (lb). Similarly,
com.broadhop.notifications.local.feature should be enabled on policy server (qns).
```
- Policy Builder Configuration
	- Check the correct APNS Server is provided with the correct Server Port. The APNS token being sent is valid.
	- A valid Certificate and password is provided.
	- Correct Geo Fence value is configured under the ANDSF Configuration.
- Server Configuration
	- Check there is an active connection established on the port 2195. The firewall is opened for the port.

service iptables stop

netstat -apn | grep 2195 (Connection should be in established state)

- Telnet connection is established for the port.
- Check if the APNS token is updated with the correct value in the Session Data. This should be a valid APNS Token.
- Check Notification is being sent from policy server (qns) and the same is being relayed correctly by the policy director (lb) to the APNS Server

Ш

# <span id="page-12-0"></span>**Basic Troubleshooting Using ANDSF Logs**

### <span id="page-12-1"></span>**Debugging Common Errors using Logging Techniques of ANDSF**

The following procedure describes how to enable logs in  $l$  ogback.xml.

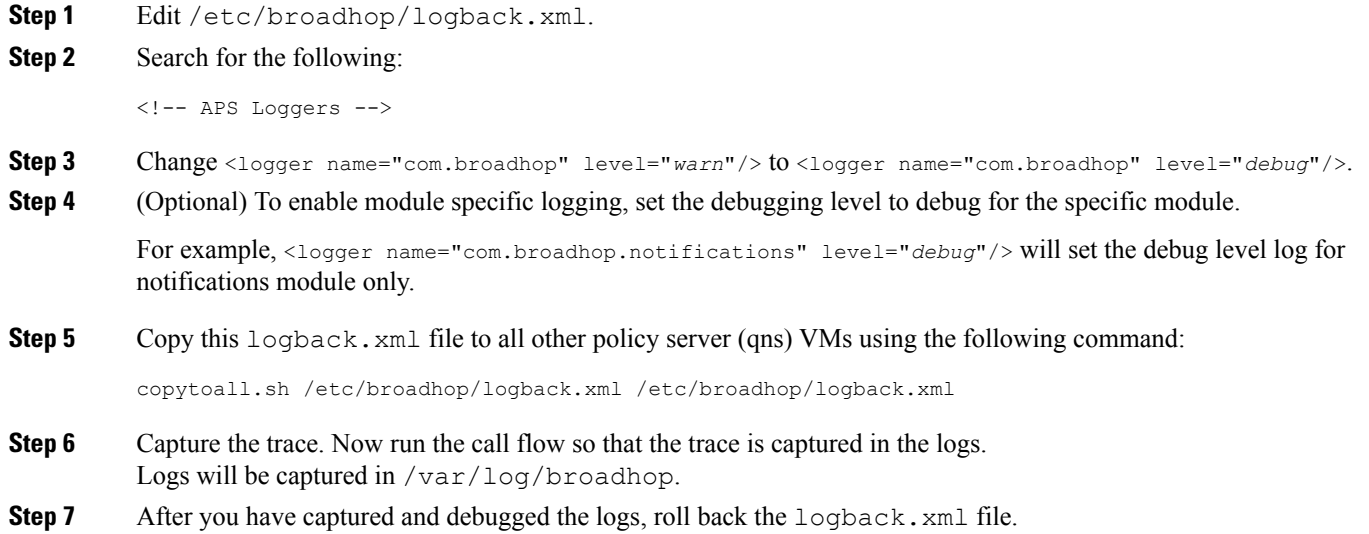

### **Debugging Common Call Flow Scenarios for ANDSF using Logging Patterns**

### **Generic Call Flow For Android**

- **Step 1** Enable the logging for broadhop module at debug level as described in [Debugging](#page-12-1) Common Errors using Logging [Techniques](#page-12-1) of ANDSF, on page 13.
- **Step 2** On pcrfclient01, navigate to /var/log/broadhop.

Message Id: 1

- **Step 3** Use the tail command to view the consolidated-engine.log
- **Step 4** Send Package #1 for the subscriber. Look for the following values:
	- a) Correct Message and User Info is picked:

```
Source: IMEI: User UseCase Tier
```
User Name: User UseCase Tier

The Correct IMEI and User Name value should be displayed as specified in Control Center.

b) Check if USUSM Authorization was successful. If not, check that the User Name is the same as in Control Center and that Correct Authorization is given in Policy Builder.

INFO : (auth) Success USUM\_AUTHORIZATION

c) Check if DevInfo gets Processed.

INFO : (ANSDF) DevInfo processed : vendor SmartSwitch

d) If a GCM token is supplied, see if it is read and updated.

INFO : (ANSDF) Updating GCM registration key !Vendor: SmartSwitch

e) Check the correct Use Case is picked and a valid response is sent to the same Subscriber.

```
INFO : (ANSDF) Sending response for session
imei:User_UseCase_Tier;Session_User_UseCase_Tier
```
INFO : (use-cases) Use case 'Andsf\_ISMP\_LOC', status: true, Condition: No Condition Set

- **Step 5** Send Package #3 for the subscriber. The correct policy should to be sent to the user on the basis of the lookups defined in DM Configuration in Control Center.
	- a) Correct Message and User Info is picked:

Message Id: 2

Source: IMEI: User UseCase Tier

User Name: User UseCase Tier

The Correct IMEI and User Name value should be displayed as specified in Control Center.

b) Check that the correct session is picked, as was given in Package #1:

Session ID: imei:User UseCase Tier;Session User UseCase Tier

c) Check that correct TGPP and WLAN Location Values are picked as defined in Control Center under the DM Configuration Tab:

INFO : (ANSDF) Processing result cmd: 14

INFO : (ANSDF) Processed URI ./UE\_Location/TGPP\_Location value: [UseCase\_Tier\_TGPP]

INFO : (ANSDF) Processed URI ./UE\_Location/WLAN\_Location value: [UseCase\_Tier\_WLAN]

UseCase\_Tier\_TGPP is configured in TGPP\_Location Table.

UseCase Tier\_WLAN is configured in WLAN\_Location Table.

d) Check that the correct lookup is picked as defined in the DM Configuration and correct lookup filters are processed.

INFO : (ANSDF) checking state: LOOKUP {90}

INFO : (ANSDF) Processing lookup Policy\_EXT\_TIER

INFO : (ANSDF) Lookup using ./UE\_Location/TGPP\_Location value: [UseCase\_Tier\_TGPP]

INFO : (ANSDF) Lookup using ./UE\_Location/WLAN\_Location value: [UseCase\_Tier\_WLAN]

INFO : (ANSDF) Lookup using TIER value: [Gold]

e) Correct DM Treee is picked:

INFO : (ANSDF) Found subscriber specific node [SSIDTypeWLAN\_Location2] in DMT [UseCase\_SSID\_Tier]

UseCase SSID Tier is the Tree that is configured for the Lookups defined above in Control Center DM Configuration.

f) A valid response command is sent to the client:

```
INFO : (ANDSF) Adding Replace [response=2,7] for
imei:User_UseCase_Tier;Session_User_UseCase_Tier, msg=2
```
g) A valid Syncml response is sent:

```
INFO : (ANSDF) Sending response for session
imei:User UseCase Tier; Session User UseCase Tier
```
### **Generic Call Flow For Apple**

- **Step 1** Enable the logging for broadhop module at debug level as described in [Debugging](#page-12-1) Common Errors using Logging [Techniques](#page-12-1) of ANDSF, on page 13.
- **Step 2** On pcrfclient01, navigate to /var/log/broadhop.
- **Step 3** Use the **tail** command to view the consolidated-engine.log.
- **Step 4** Send Package #1 for the subscriber. Look for the following values:
	- a) Correct Message and User Info is picked:

```
Source: UUID:User_UseCase_IOS_1
```
User Name: User UseCase IOS

UUID: User\_UseCase\_IOS\_1

The Correct UUID and User Name value should be displayed as specified in Control Center.

b) Correct Services are attached to the subscriber:

SERVICES: Andsf\_ISMP\_Apple\_Notification Andsf\_ISMP\_GEO\_LOC\_STATIC

c) Check if USUSM Authorization was successful. If not, check that the User Name is the same as in Control Center and that Correct Authorization is given in Policy Builder.

INFO : (auth) Success USUM\_AUTHORIZATION

d) Check the correct Use Case is picked and a valid response is sent to the same Subscriber.

```
INFO : (use-cases) Use case 'Andsf_ISMP_Apple_Notification', status: false, Condition:
("DM Device MO"=false)
```
INFO : (use-cases) Use case 'Andsf\_ISMP\_GEO\_LOC\_STATIC', status: true, Condition: No Condition Set

- **Step 5** Send Package #3 for the subscriber. The correct policy should to be sent to the user on the basis of the lookups defined in DM Configuration in Control Center.
	- a) Correct Message and User Info is picked:

```
Message Id: 2
Source: UUID:User_UseCase_IOS_1
User Name: User UseCase IOS
UUID: User_UseCase_IOS_1
```
Correct UUID and User Name value should be displayed as specified in Control Center.

b) Correct Session is picked as was given in Package #1:

Session ID: uuid:User\_UseCase\_IOS\_1;Session\_User\_UseCase\_IOS\_1

c) Check the DevInfo gets Processed:

INFO : (ANSDF) Pre-fetch URI ./DevInfo cmd: 4

INFO : (ANSDF) DevInfo processed : vendor iPhone DevId: 12345 DevType: NA

d) If an APNS token is supplied, see if it is read and updated.

INFO : (ANSDF) Reusing GCM/APNS token !!Vendor: iPhone, Client: NA, DevId: 12345, GCMToken: null

e) Check that correct Geo Location Values are picked as defined in Control Center under the DM Configuration Tab:

INFO : (ANSDF) Processed URI ./UE\_Location/Geo\_Location value: [geo\_1]

geo\_1 is configured in Geo\_Location Table.

f) Check that the correct lookup is picked as defined in the DM Configuration and correct lookup filters are processed:

INFO : (ANSDF) checking state: LOOKUP {90}

INFO : (ANSDF) Processing lookup Policy\_EXT\_GEO\_LOC\_STATIC

INFO : (ANSDF) Lookup using ./UE\_Location/Geo\_Location value: [geo\_1]

g) A valid response command is sent to the client:

INFO : (ANDSF) Adding Replace [response=2,6] for uuid:User UseCase IOS 1;Session User UseCase IOS 1, msg=2

h) A valid Syncml response is sent:

INFO : (ANSDF) Sending response for session uuid:User UseCase IOS 1;Session User UseCase IOS 1

### **GCM Notification**

**Step 1** Check that the GCM Token is defined and updated in the Logs for the subscriber:

```
UUID: Sub_Test_1
```
User Name: User UseCase GCM 1

```
INFO : (ANSDF) Reusing GCM/APNS token !!Vendor: SmartSwitch, Client: NA, DevId:
User UseCase Tier, GCMToken:
APA91bGbvmHGxpePBt_HkV3Rqw7SW01GyaiqoYdvJv1SPPtQDrO62RGEK-tbk5-bQ5VOCgj4fHM98LzEQPLw6uR4
XlSqu-FW7lqwApCTf-ssjIo1_1oFmyd-VDpcyvN0PIkkGeW0wDNilcjyLmX92bfpusD6RUuIx_1m88maJJzSQPiM
fdq3rTA
```
INFO : (ANSDF) Setting next evaluation time Tue Jun 23 14:54:43 IST 2015

**Step 2** On Subscriber Version Update, check that the Notification is being sent:

POLICY RESULT SUCCESS:

session action = None

 $domainId = ANDSF$ subscriberId = 00300000e4b0fb825589222c SERVICES: NOTIF GCM Andsf ISMP Tier TRIGGER: com.broadhop.spr.impl.messages.RefreshSPRProfile Key: pk:userId:User\_UseCase\_GCM\_1 DEBUG MSGS: INFO : (core) Lock obtained on key: pk:userId:User\_UseCase\_GCM\_1 INFO : (core) Successful load by key: pk:userId:User UseCase GCM 1 INFO : (ANSDF) Sending PUSH on subscriber-version update INFO : (ANSDF) Setting next evaluation time Tue Jun 23 14:54:44 IST 2015

```
Step 3 On the Load Balancer, check qns-1.log:
```
Received GCM Notification request : Request:

template name: GCM\_NOTIFICATION

collapse key: COLL\_KEY\_1

time to live: 1

DEBUG c.b.n.gcm.GcmMessageManager.? - Standard parameters used for sending GCM notification : timeToLive(days) : 5, delayWhileIdle : false, collapseKey : COLL K\*\*\*\*, apiKeyAIzaSyAXV9L1lI7HLo2n\*\*\*\*\*\*\*\*\*\*\*\*\*\*\*\*\*\*\*, senderId1380935\*\*\*\*\* DEBUG c.b.n.gcm.GcmMessageManager.? - GCM message to be sent : Test Message DEBUG c.b.notifications.gcm.GcmXmppServer.? - Listener Received: <message><gcm xmlns="goog DEBUG c.b.notifications.gcm.GcmXmppServer.? - XMPP packate recieved : {"registration\_id": DEBUG c.b.notifications.gcm.GcmXmppServer.? - Collector Received: <message><gcm xmlns="google:mobile:data" DEBUG c.b.notifications.gcm.GcmXmppServer.? - CCS ACK received !! DEBUG c.b.n.i.a.SendGcmNotificationRequest.? - GCM Notification request processing got completed !!

### **APNS Notification**

**Step 1** Check that the APNS Token is defined and updated in the Logs for the subscriber: UUID: Sub\_Test\_1 User Name: User UseCase IOS 8 INFO : (ANSDF) Reusing GCM/APNS token !!Vendor: SmartSwitch, Client: NA, DevId: 12345 INFO : (ANSDF) Setting next evaluation time Tue Jun 23 14:54:43 IST 2015

```
POLICY RESULT SUCCESS:
          session action = None
          domainId = ANDSF
          subscriberId = 00500000e4b0fb8255892f94
          SERVICES: ISMP_Apple_Notification
          TRIGGER: com.broadhop.spr.impl.messages.RefreshSPRProfile Key:
          pk:userId:User_UseCase_IOS_08
          DEBUG MSGS:
            INFO : (core) Lock obtained on key: pk:userId:User UseCase IOS 08
            INFO : (core) Successful load by key: pk:userId:User_UseCase_IOS_08
            INFO : (ANSDF) Sending PUSH on subscriber-version update
            INFO : (ANSDF) Setting next evaluation time Tue Jun 23 14:54:43 IST 2015
Step 3 On the Load Balancer, check qns-1.log:
          DEBUG c.b.n.impl.NotificationsManager.? - sendApplePushNotification: Device Token being
```
**Step 2** On Subscriber Version Update, check that the Notification is being sent:

pushed to is: 67349132e3631b7a5642d2dae5991359042120c9ca0c30236bcc0bcaed1741c7. DEBUG c.n.apns.internal.ApnsConnectionImpl.? - Made a new connection to APNS DEBUG c.n.apns.internal.ApnsConnectionImpl.? - Message "com.notnoop.apns.ApnsNotification@ecdaaeef"

### **Notification for Revalidation Timer**

```
Step 1 Check that the value for revalidation timer (as defined in Policy Builder) is set in the logs:
          INFO : (ANSDF) Setting next evaluation time Tue Jun 23 13:05:09 IST 2015
Step 2 Check that a revalidation Timer Push Notification is sent after the timer has expired. Check that correct Use Case and
          Trigger are used:
          qns02 [2015-06-23 13:03:05,317] ===============================================
            POLICY RESULT SUCCESS:
               session action = None
              domainId = ANDSF
               subscriberId = 00153c00e4b0c35e558901c0
              SERVICES: Andsf_ISMP_Tier
              TRIGGER: com.broadhop.cache.TimerExpired request:
             key: null:userId:User UseCase Tier
```
DEBUG MSGS: INFO : (ANSDF) Sending PUSH for re-validation timer expiry INFO : (ANSDF) Setting next evaluation time Tue Jun 23 13:13:05 IST 2015 INFO : (use-cases) Use case 'Andsf\_ISMP\_LOC', status: true, Condition: No Condition Set ========================================================================= **Step 3** On the Load Balancer, check qns-1.log: Received GCM Notification request : Request: template name: GCM\_NOTIFICATION collapse key: COLL\_KEY\_1 time to live: 1 DEBUG c.b.n.gcm.GcmMessageManager.? - Standard parameters used for sending GCM notification : timeToLive(days) : 5, delayWhileIdle : false, collapseKey : COLL K\*\*\*\*,

apiKeyAIzaSyAXV9L11I7HLo2n\*\*\*\*\*\*\*\*\*\*\*\*\*\*\*\*\*\*\*\*\*, senderId1380935\*\*\*\*\* DEBUG c.b.n.gcm.GcmMessageManager.? - GCM message to be sent : Test Message

DEBUG c.b.notifications.gcm.GcmXmppServer.? - Listener Received: <message><gcm xmlns="goog

DEBUG c.b.notifications.gcm.GcmXmppServer.? - XMPP packate recieved : {"registration\_id":

DEBUG c.b.notifications.gcm.GcmXmppServer.? - Collector Received: <message><gcm xmlns="google:mobile:data"

DEBUG c.b.notifications.gcm.GcmXmppServer.? - CCS ACK received !!

DEBUG c.b.n.i.a.SendGcmNotificationRequest.? - GCM Notification request processing got completed !!

I

i.